## **E**hipsmall

Chipsmall Limited consists of a professional team with an average of over 10 year of expertise in the distribution of electronic components. Based in Hongkong, we have already established firm and mutual-benefit business relationships with customers from,Europe,America and south Asia,supplying obsolete and hard-to-find components to meet their specific needs.

With the principle of "Quality Parts,Customers Priority,Honest Operation,and Considerate Service",our business mainly focus on the distribution of electronic components. Line cards we deal with include Microchip,ALPS,ROHM,Xilinx,Pulse,ON,Everlight and Freescale. Main products comprise IC,Modules,Potentiometer,IC Socket,Relay,Connector.Our parts cover such applications as commercial,industrial, and automotives areas.

We are looking forward to setting up business relationship with you and hope to provide you with the best service and solution. Let us make a better world for our industry!

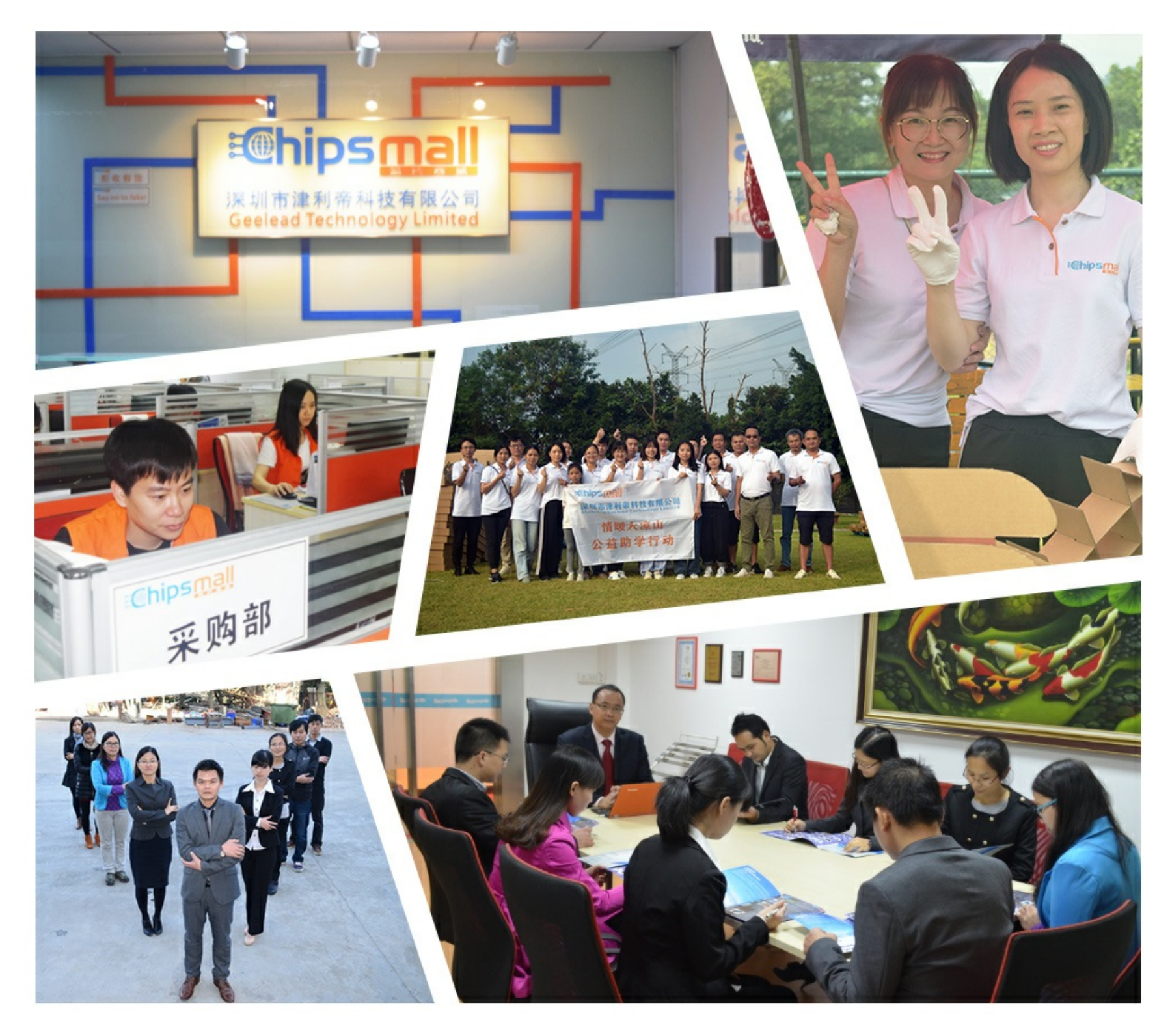

### Contact us

Tel: +86-755-8981 8866 Fax: +86-755-8427 6832 Email & Skype: info@chipsmall.com Web: www.chipsmall.com Address: A1208, Overseas Decoration Building, #122 Zhenhua RD., Futian, Shenzhen, China

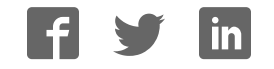

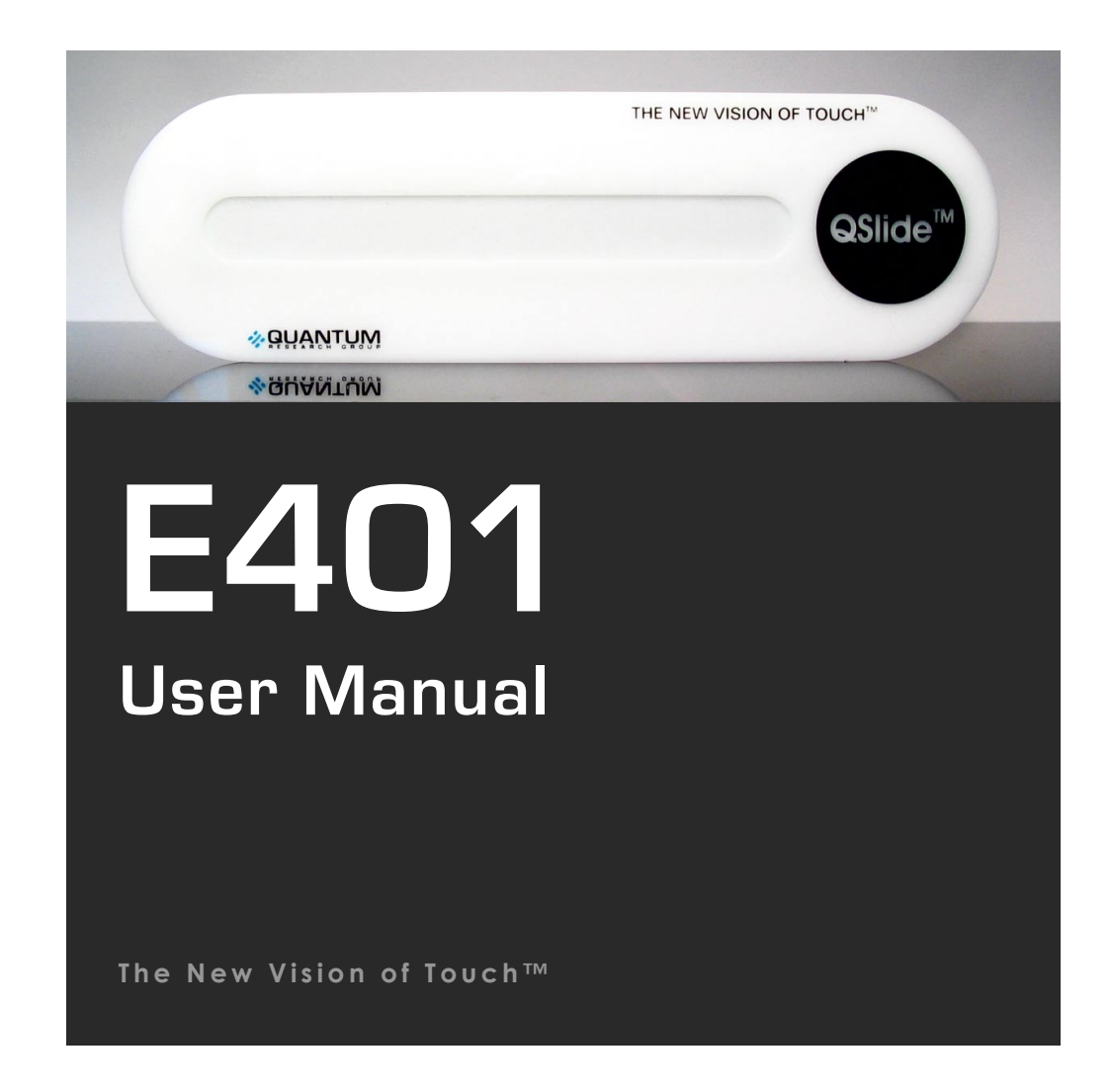

# E401

User Manual

### **OVERVIEW**

**This kit is designed for evaluation and development of QT401-based QSlide™ slider controls. It includes a fully assembled slider PCB, demo control panel, cables and software. The E401 has serial interface allowing connection to a PC for control and data viewing via an included USB to SPI adapter and PC software.** 

*For more detailed information about this product please refer to the QT401 datasheet.* 

#### **Materials Provided:**

1 x White plastic slider demo panel 1 x E401 evaluation board with self-adhesive on one side 6 x Rubber feet 1 x USB-PC cable 1 x USB-SPI adapter with USB-SPI cable to the E401 1 x Spare SPI cable for user connection to a microcontroller 2 x Sample QT401-IS ICs 1 x CD-ROM with QSlide™ software and USB drivers 1 x User Guide

### **CONTENTS <sup>1</sup>**

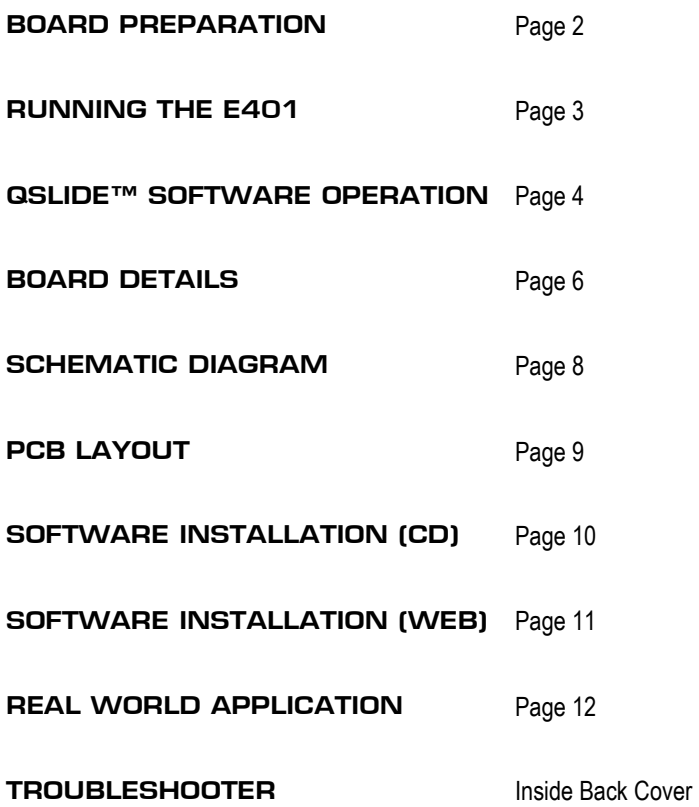

### **<sup>2</sup>BOARD PREPARATION**

**The E401 PCB can be adhered to plastic, glass, or any other dielectric panel. A white sample panel is included. Please follow these steps to mount the E401 PCB to the sample panel:**

- 1 Use normal ESD precautions when working with the E401 !!
- 2 Place the user panel face down on a table Tape down the edges of the panel to the table so it cannot move while you work with it.
- 3 Remove the paper backing from the E401 PCB and adhere it to the rear of the user panel. Bend the PCB slightly as shown while smoothing it to remove any air bubbles.

*Tip:* Line up the PCB with the alignment marks on the back of the slider panel. The PCB *must be positioned with the connector on the underside of the QSlide***™** *logo. The PCB does allow some flexing, but care must be taken not to bend it too far as this can crack the SMT components.*

4 Mount the 6 rubber feet as shown to make the E401 mechanically stable in use.

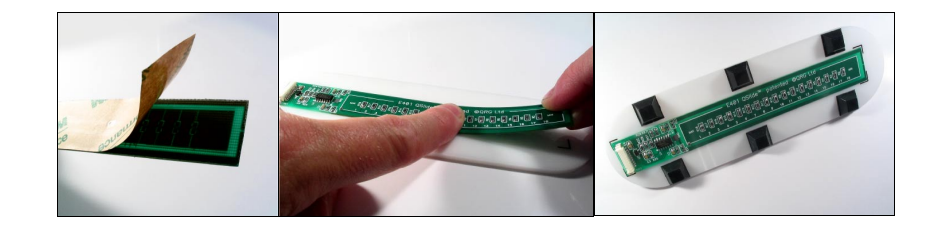

### **RUNNING THE E401 3**

#### **To Run the E401, Please Follow These Steps:**

#### **1 IMPORTANT: First install QSlide™ software and USB drivers (see page 10).**

- 2 Make sure the USB adapter box is NOT plugged into your PC at this time.
- 3 Connect the E401 to the USB box with the red USB-SPI cable
- 4 Connect the USB adapter to your running PC and wait at least 10 seconds so that the USB adaptor is properly recognized. The USB box's LED should come on solid.
- 5 Run the QSlide™ software (**Qslide\_V[x].exe**) which should be on your desktop or other location where you copied it. *See next page for details*.
- 6 With your hands far removed from the E401: Click on the FIXED CAL button first, then after 1 or 2 seconds, the ADAPTIVE CAL button.
- 7 Slowly move your hand towards the slider. The proximity alert status box will indicate when your hand is still several cm away from the panel.
- 8 Touch the slider area with a finger. You can either slide your finger across the surface or touch the slider at any point. When you remove your finger, the last position touched will be locked on the display.

#### **Things to Try:**

— Alter the proximity and detect thresholds using the pull down menus to change the sensitivity to proximity and touch. The higher the threshold, the less sensitive the E401 will become.

— Change the rate of environmental drift compensation with the DRIFT RATE dropdown. This affects how fast the sensor will compensate for slow environmental changes. Normally this should be set to a very slow rate (once per 3 or 4 seconds). Faster rates can cause complications with proximity and touch detection.

### **<sup>4</sup>QSLIDE™ SOFTWARE OPERATION**

*Warning: Disconnecting the USB cable from the PC while QSlide software is communicating with the E401 board may crash the software. Please close the QSlide software before unplugging the USB cable.*

QSlide software should automatically detect the correct com port; if not, you may need to select the port manually as shown below. If the correct port (usually a com port higher than 3) does not appear, close the program, wait 30 seconds, and try again — Windows may be slow to recognize the USB hardware.

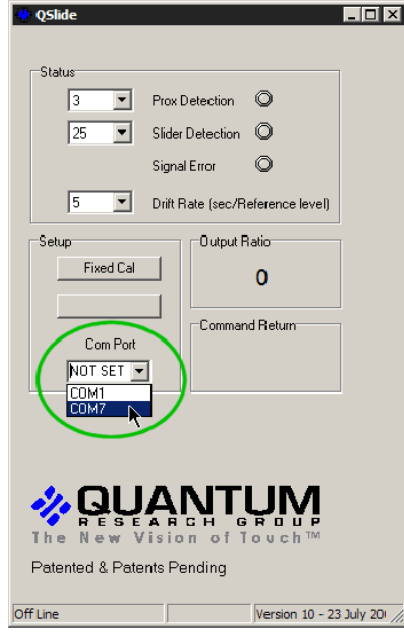

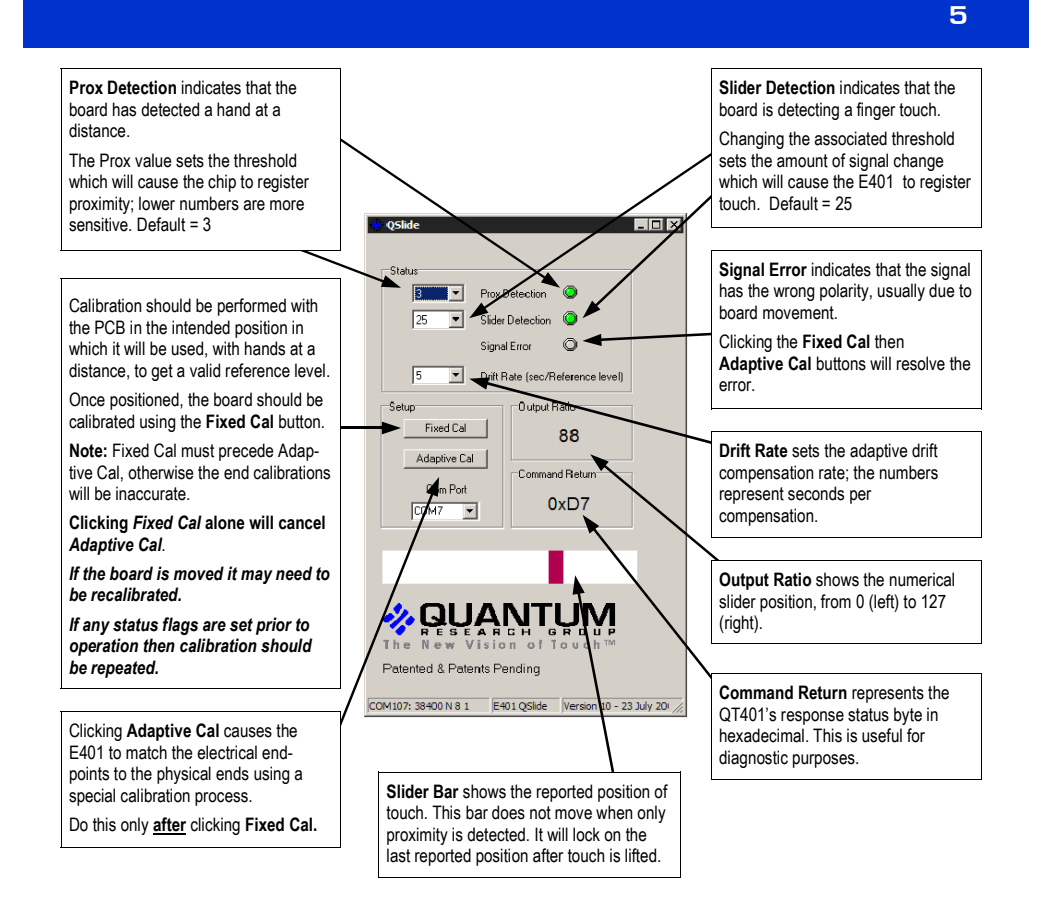

### **<sup>6</sup>BOARD DETAILS**

#### **SPI Interface Connector**

This connector provides all signals and power needed to communicate with the USB adapter or an external host such as a microcontroller.

See *Table 1 (next page)* for a description of the connector pinout.

#### **Voltage Regulator**

The E401 uses a low drop out regulator to regulate the 5V coming from the USB adapter box down to 3.3V. Resistor R25 is used to provide a minimum load on the regulator when the QT401 goes to sleep between acquisitions; this is necessary for regulator transient stability.

Since the QT401 works on a lower voltage (3.3V) than the USB box (5.0V), the signals from the USB box to the E401 must be level shifted down. This is done using resistive dividers consisting of 1K resistors R20, R21 and R22, plus a set of 560 ohm resistors placed in series with the signal lines inside the USB box.

#### **Slider Element**

The capacitive slider consists of the 17 resistors R2...R18 and the copper pads they connect. The end–to-end resistance of the slider element is about 95K ohms. Resistors R1 and R19 are zero ohms but can be changed to allow manual trimming of the end-positions of the slider if adaptive calibration is not used. Increasing R1 and/or R19 will move the ends outwards.

#### **Sampling Capacitors**

C1 and C2 are the Cs sampling capacitors; increasing their value will increase sensitivity and resolution of measurement, but will also tend to make for a slower response time.

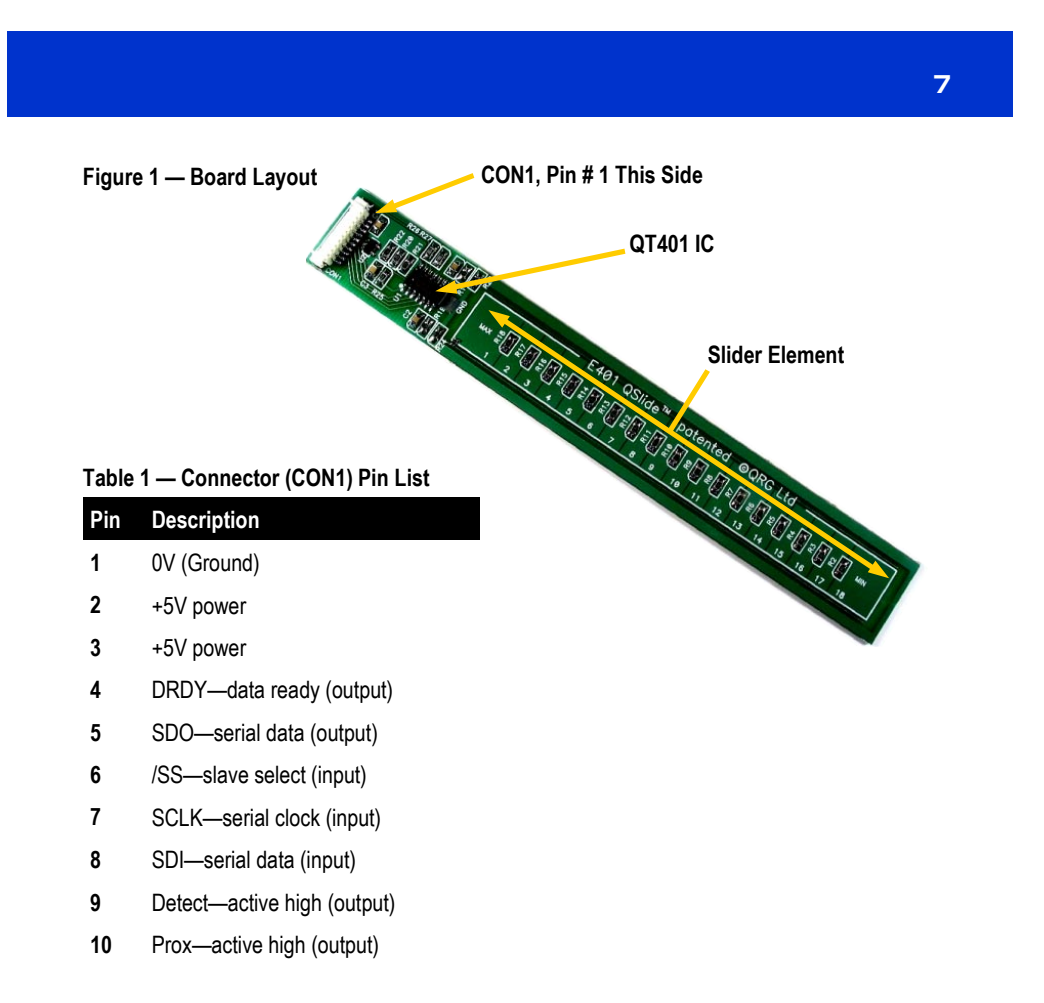

### **<sup>8</sup>SCHEMATIC DIAGRAM**

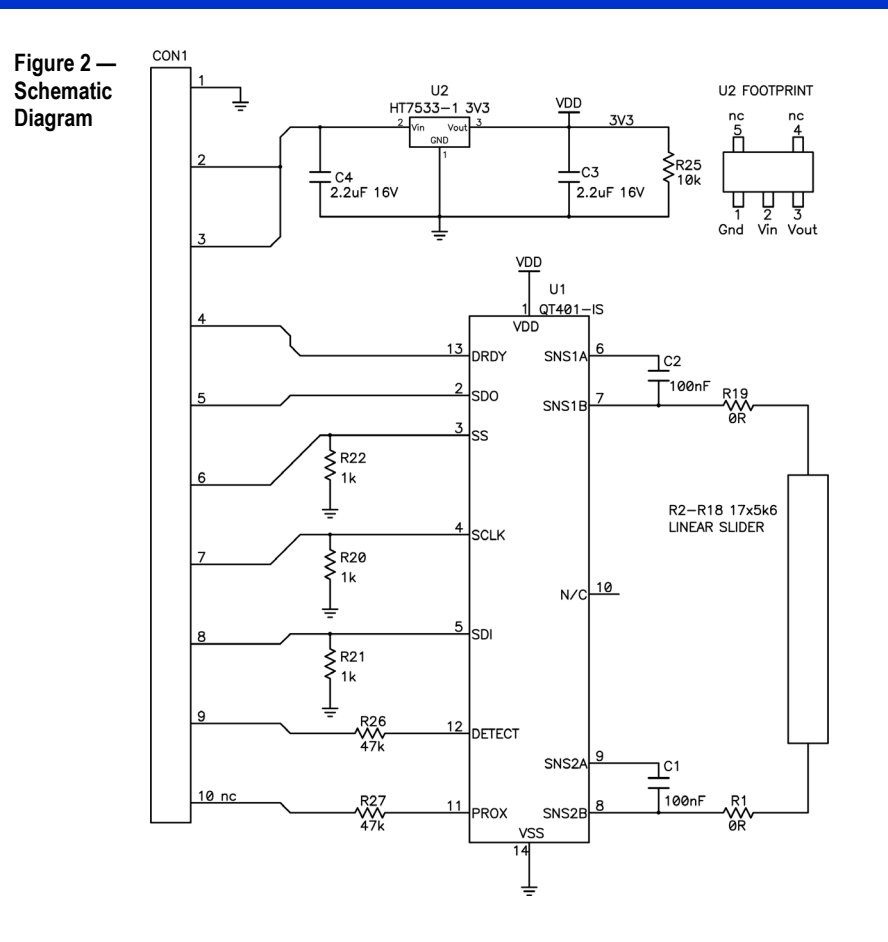

### **PCB LAYOUT 9**

#### **Figure 3 — Silk Layer**

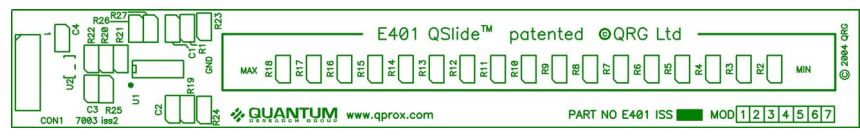

### **Figure 4 — Top Layer**

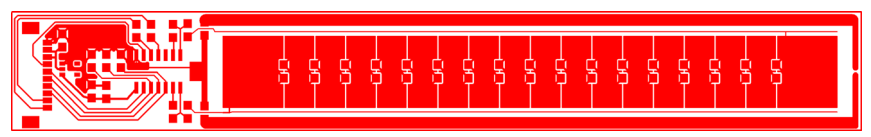

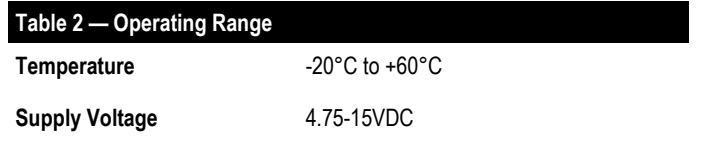

### **<sup>10</sup>SOFTWARE INSTALLATION (CD)**

**If you have a Quantum CD-ROM, follow these steps to install QSlide™ software and USB drivers. If you previously installed such drivers, do not install them again.** *If you experience problems, make sure you have administrative rights (e.g. under XP Pro).*

### **Install the QSlide™ Signal Viewing Software**

To install the QSlide™ viewing software, simply copy the file *Qslide\_V[x].exe* from the supplied CD to your Windows Desktop. The software can be found on the CD in folder **D:\SOFTWARE\ (***replace D: with the actual drive letter of your CD)*

#### **Install the USB Drivers**

Place the CD-ROM in your CD drive.

Connect the USB adapter box to the PC using the supplied USB cable. The E401 may be connected (or not).

Windows will display the *Found New Hardware Wizard* for the *USB <-> Serial Cable*. Select *Install the software automatically* and click *Next*. Windows now installs the drivers. Click *Finish* when prompted.

The *Found New Hardware Wizard* will appear again for the *USB Serial Port* device. Simply repeat the above steps again.

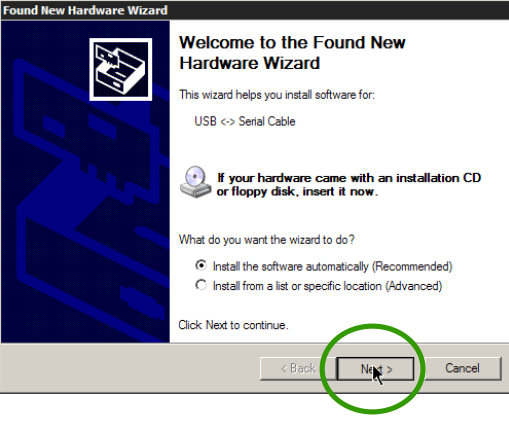

Windows may prompt you to restart your PC at this point; *restarting is not necessary.* 

**You are now done with the software and driver installation. Go back to page 3.**

### **SOFTWARE INSTALLATION (WEB) <sup>11</sup>**

**Follow these steps to install QSlide™ software and USB drivers from www.qprox.com. If you previously installed such drivers, do not install them again.** *If you experience problems, make sure you have administrative rights (e.g. under XP Pro).* 

### **Create New Folder C:\QRG-USB**

Create a new temporary folder to hold the files you are about to download, called **C:\QRG-USB**

### **Download and Extract the Files**

Go to **www.qprox.com/software** and click on the file **qrg-usb\_drivers.zip** and click *Save*; save the file to **C:\QRG-USB**. Extract all files inside **qrg-usb\_driver.zip** within folder **C:\QRG-USB.** 

Now, download QSlide™ software (**Qslide\_V[x].exe**) but save this to your Windows Desktop.

### **Install the USB Drivers**

Follow the USB directions on page 10 except:

When the **Found New Hardware Wizard** appears, select *Install from a list or specific location***.** Then, specify the location as **C:\QRG-USB** and click **Next**.

Windows will now install the drivers. Click *Finish* when prompted.

The *Found New Hardware Wizard* will appear again for the *USB Serial Port* device. Simply repeat the above steps again.

You may be prompted to restart your PC; *restarting is not necessary.* You may now delete the temporary folder **C:\QRG-USB.** 

**Found New Hardware Wizard** E Please choose your search and installation options. C Search for the best driver in these locations Use the check boxes below to limit or expand the default search, which includes local<br>paths and removable media. The best driver found will be installed. Search removable media floppy, CD-ROM...  $\boxed{\bullet}$  Browse .<br>C:\arq-ust C. Don't sear select the device driver from a list. Windows does not guarantee the<br>will be the best match for your hardware. Choose this op<br>the driver you <Back Next> Cancel  $\nabla$  Include this location in the search C:\grg-usb\

**You are now done with the software and driver installation. Go back to page 3.**

#### **12 REAL WORLD APPLICATION**

### **QSlide™ Concept Cooktop**

**This concept cooktop was modified from a commercially available unit to demonstrate several advanced Quantum touch control features.** 

A central feature is the QSlide™ control used to dial in the power level from 0 to 99. The single slider is shared among the four burners by means of 4 burner select buttons and 4 LED power displays. Touching one of these 4 burner buttons enables the slider to control the power level on that burner. The 2-digit LED for that burner tracks the power level setting.

Another advanced feature is a unique 'slide-on' touch control switch that is child-resistant yet easy for an adult to use. It operates much like a conventional slide switch: sliding your finger up turns on the appliance. Turning the appliance off is easy: just touch anywhere in the power button area.

This cooktop uses both QTouch™ and QSlide™ technologies. QTouch™ and QSlide™ technology are patented and patent pending worldwide.

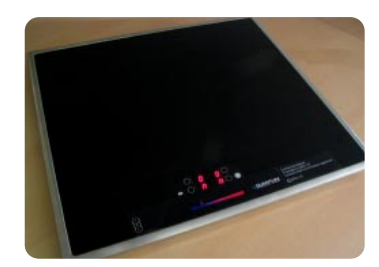

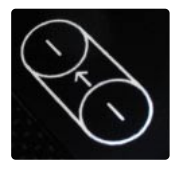

**The power button features a unique, patent-pending, 'slide-on' touch method that helps prevent accidental operation.** 

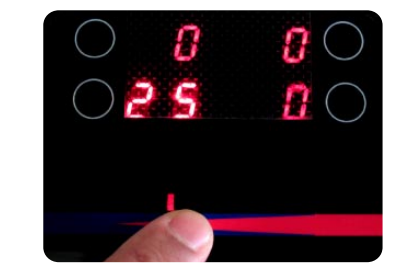

**The slider control is shared among the four burners. Touch one of the four burner touch buttons, and the LEDs for that burner become brighter. The slider will then work to change power level for that burner.** 

### **TROUBLESHOOTER**

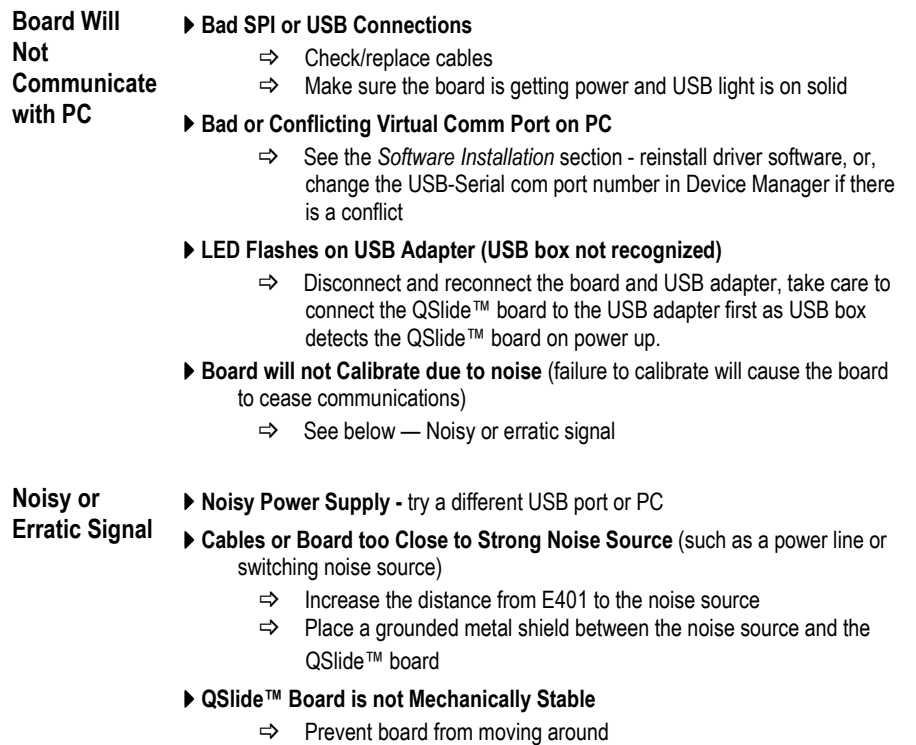

- ` **Strong RFI from a Transmitter or Adjacent Digital Product**
	- $\Rightarrow$  Remove the noise source or shield against it

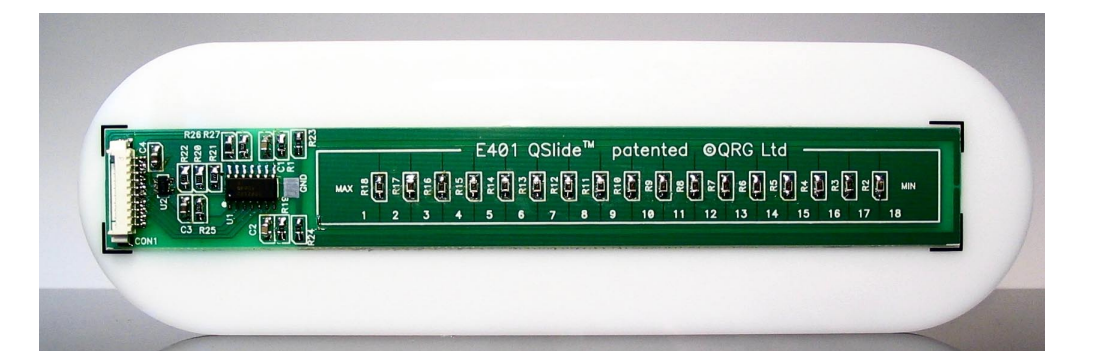

### **X QUANTUM w w w . q p r o x . c o m**

*Development Team: Martin Simmons, Luben Hristov, Samuel Brunet*

#### **Corporate Headquarters**

**North America** 

1 Mitchell Point Ensign Way, Hamble Southampton SO31 4RF United Kingdom

**Tel** +44 (0)23 8056 5600 **Fax**  $+44 (0)23 8045 3939$ 

**Email** sales1@qprox.com

651 Holiday Drive Bldg. 5 / 300 Pittsburgh, PA 15220 USA

**Tel** 412-391-7367 **Fax** 412-291-1015

Copyright © 2004 QRG Ltd All rights reserved Patented and patents pending

REV 102.070904